## Approver Instructions

**NOTE: Banner does not have a set up for a backup approver. There is only one approver that can be setup. The approver can setup a proxy who can view and approve in their absence. See proxy instructions.**

Go to the university website [\(www.louisiana.edu\)](http://www.louisiana.edu/) and click the ULink link.

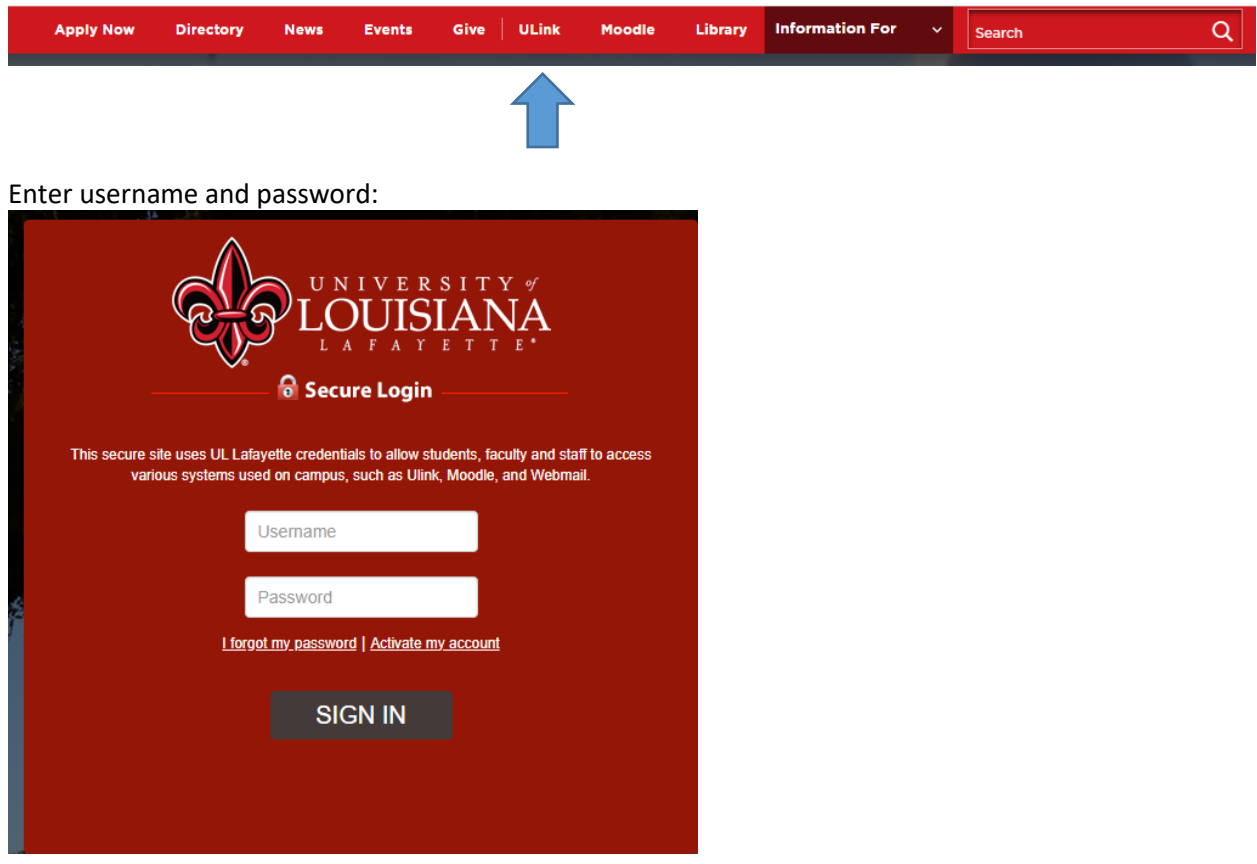

Click employee summary in the teal section on the right

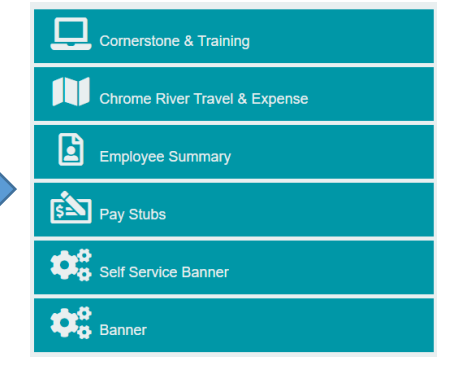

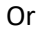

Click the time entry tab on the left

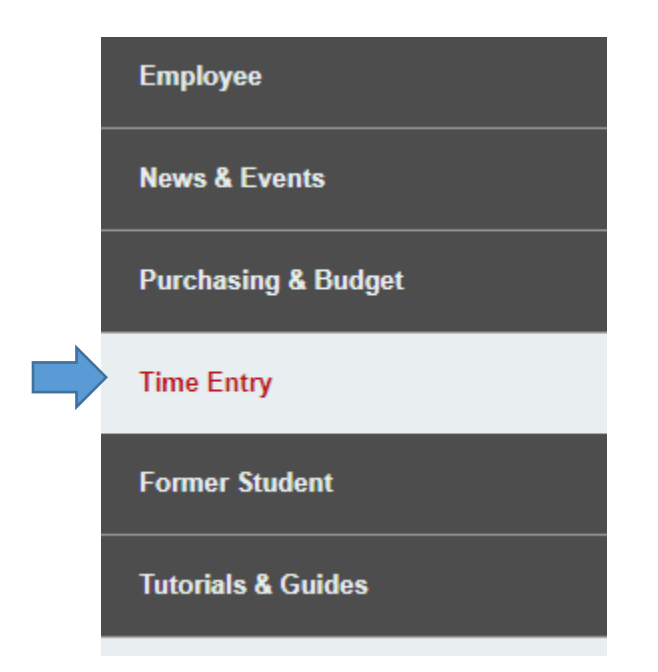

Click access your timesheet in Banner

**WebAid** 

## **WebAid Time Entry**

Complete your timesheet in WebAid/Approve WebAid transactions(I.E. only)

How to access your timesheet in WebAid

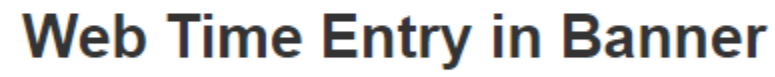

Access your timesheet in Banner

Approve time for student workers in Banner

Banner FAQs for supervisors of student workers

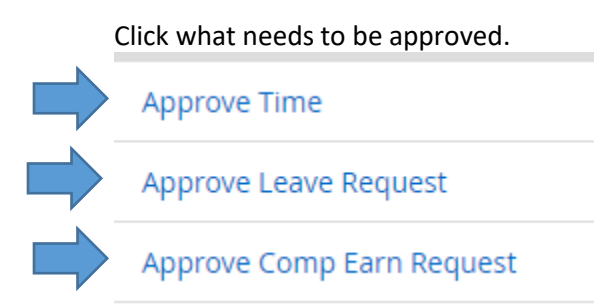

A new screen will populate after clicking on the approve button (time, leave request, or comp earn request). Depending on the date that needs to be approved, you may need to change the indicator for the timeframe of the request.

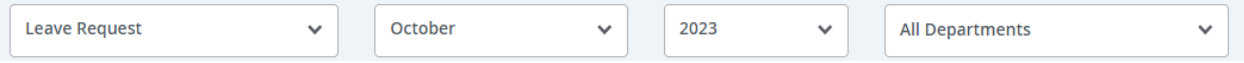

A calendar should appear below this image. You will see the word "Awaiting" on the day the application was inputted, click it.

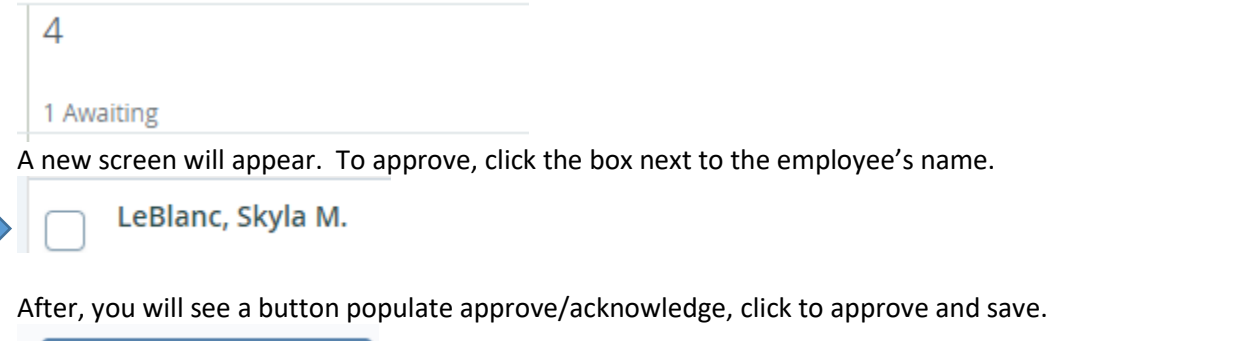

Approve/Acknowledge

If you need to review the information, click the employees name and the information will populate in a new screen. From this screen the approver can see details, return for corrections, and/or approve.

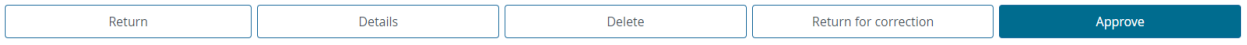

Each transaction will have a different status depending upon where it is in the process.

Not started – the employee has not begun entering information for the timeframe.

In progress – the employee has entered information and saved but not submitted for approval.

Pending – the employee has submitted for approval.

Approved – the approver has approved.